## Procedimiento sugerido para el uso de XBRLExpress para más de una entidad supervisora

La herramienta XBRLExpress despliega el catálogo de taxonomías correspondiente a las configuraciones de cada una de las entidades a partir del archivo de licencia entregado por cada entidad supervisora.

Conforme el funcionamiento actual de la herramienta no es posible hacer uso concurrente de dos licencias, no obstante, es posible realizar unos pasos que permitan desplegar el catálogo que se requiere sin necesidad de realizar instalaciones o desinstalaciones adicionales.

Los pasos sugeridos a continuación pueden facilitar la ejecución de la herramienta para quienes hacen uso de ella para dos o más entidades supervisoras, no corresponden a una obligación para el uso, tampoco generan pérdida de información. La entidad no se hace responsable por el uso inadecuado de los pasos descritos a continuación.

## **Prerequisitos**:

 La versión de XBRLExpress provista por los supervisores debe ser la misma. En caso contrario, es posible que se presenten comportamientos inesperados de la herramienta según la taxonomía que se esté utilizando. La versión actualmente en uso por parte de la Superintendencia de Servicios Públicos Domiciliarios es la 3.2.0.1242

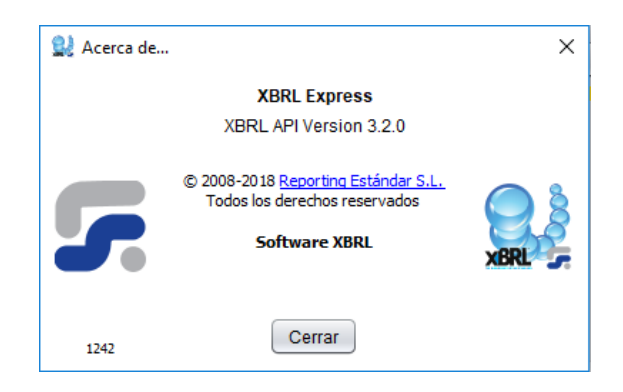

 Se debe tener disponibles lo códigos o archivos de licencia emitidos por el proveedor del sistema, para el equipo de cómputo en el cual se trabajará, por cada una de las entidades de supervisión.

## **Procedimiento**:

1. Identificar el entorno que se tiene parametrizado actualmente, para ello, ejecute XBRLExpress e identifique el logo de la entidad en la ventana que se despliega antes de presentar el entorno de trabajo. En el caso de la Superintendencia de Servicios Públicos Domiciliarios se despliega una imagen como la siguiente.

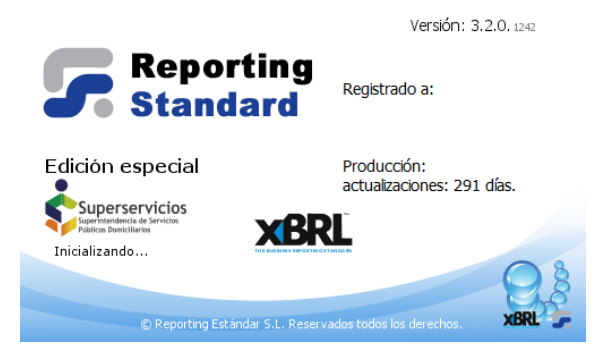

2. Ubicar a la carpeta donde se almacena el archivo de licencia que se encuentra actualmente en uso.

El archivo de licencia se almacena en la carpeta con nombre "ReportingStandardXBRLtools" ubicada en la carpeta de configuración de aplicaciones de Windows.

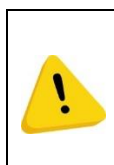

*Para la adecuada ejecución de XBRLExpress esta carpeta debe existir en esta ubicación, al renombrar esta carpeta, o eliminarla sin dejar una carpeta con este mismo nombre y un archivo de licencia, al ejecutar XBRLExpress se creará nuevamente la carpeta y la herramienta solicitará un archivo de licencia.*

Pasos para acceder a la carpeta:

- a. Cerrar XBRL Express.
- b. Pulsar simultáneamente las teclas "Windows" y la tecla "R"

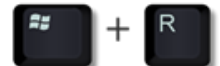

c. En la ventana que se despliega escribir el texto %appdata% y pulsar el botón "Aceptar"

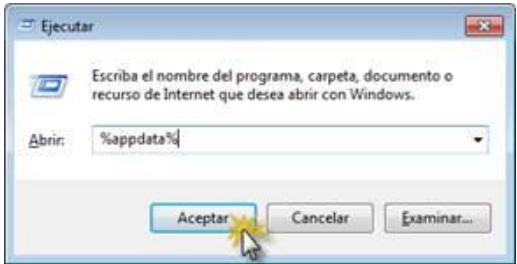

d. En el explorador de Windows que se despliegan varias carpetas, entre ellas la carpeta con nombre ReportingStandarXBRLTools

ReportingStandardXBRLTools

3. Renombrar la carpeta con un nombre indicativo, de tal forma que sea fácil identificar el supervisor al cual corresponde la licencia contenida en su interior por ejemplo:

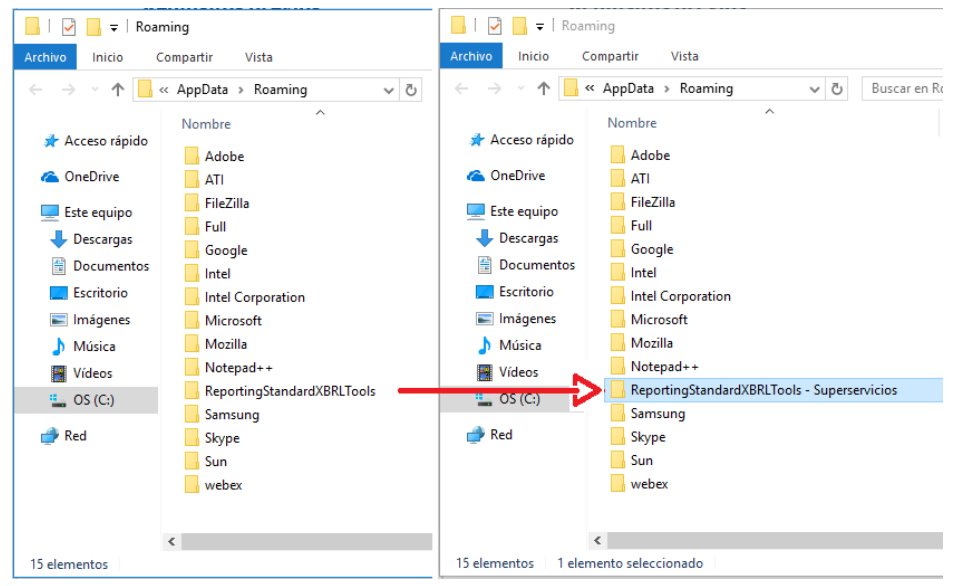

4. Ejecutar nuevamente XBRLExpress e indicar la clave de activación de la segunda entidad, mencionado como necesario en la sección de prerrequisitos:

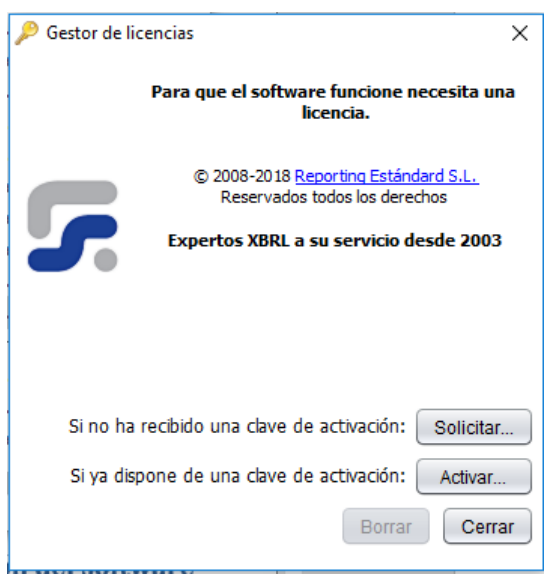

5. Ejecutar nuevamente XBRLExpress, en esta ocasión, la imagen presentada en el paso 1, desplegará el logo de la entidad correspondiente y la carpeta a la cual se accede mediante la instrucción %appdata% contendrá dos carpetas similares:

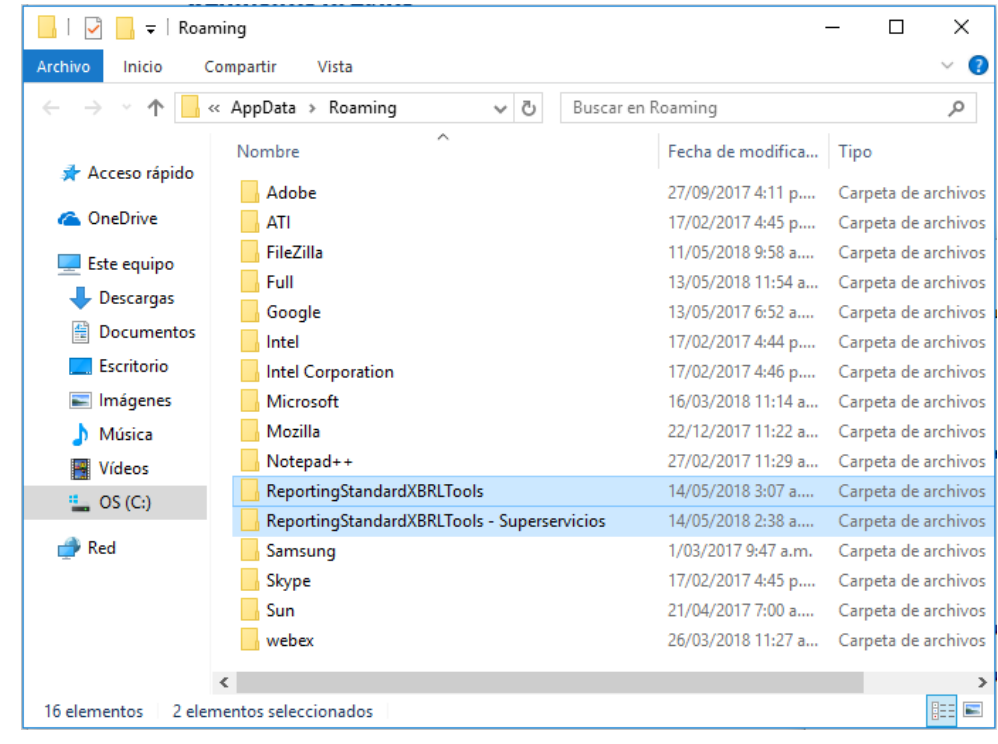

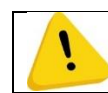

*La carpeta que no tiene segunda parte en su nombre, es la carpeta a partir de la cual se desplegará el entorno de trabajo de XBRLExpress*

6. Para acceder al entorno de la Superintendencia de Servicios Públicos, será necesario renombrar las dos carpetas, de tal forma que la que contiene la licencia de Superservicios no tenga segunda parte en su nombre, mientras que la que contiene la licencia de otra entidad, si tenga contenga en su nombre el texto indicativo como se menciona en el paso 3. Por ejemplo:

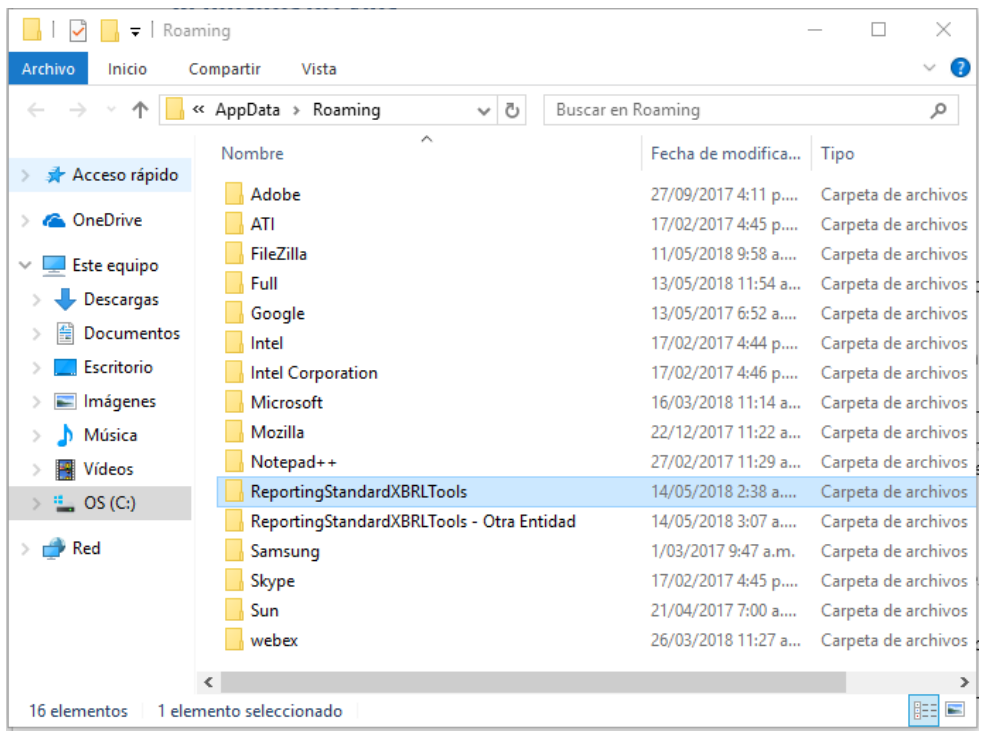

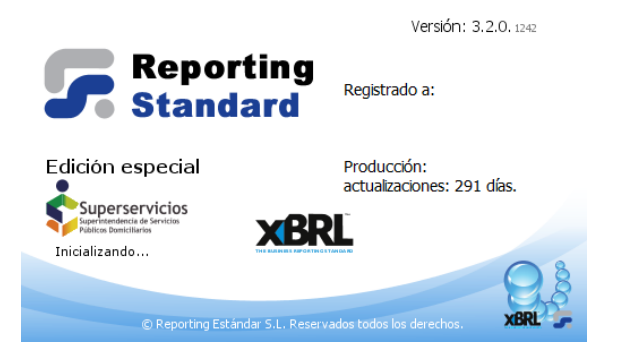

A partir de este punto, para abrir el entorno que se requiera, solamente será necesario renombrar las dos carpetas como se menciona en el paso 6, asignando los nombres correspondientes según sea el caso.

## **FIN DEL DOCUMENTO**